## **GARMIN.**

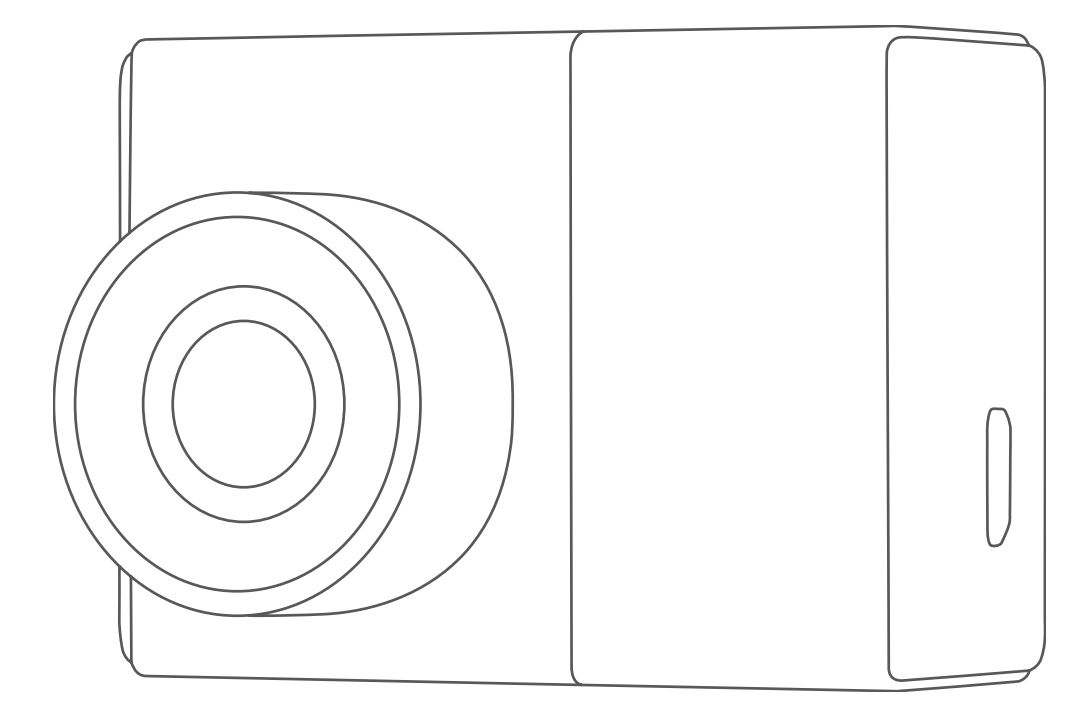

# GARMIN DASH CAM™ 47/57/67W

## Manual del usuario

© 2021 Garmin Ltd. o sus subsidiarias

Todos los derechos reservados. De acuerdo con las leyes de copyright, este manual no podrá copiarse, total o parcialmente, sin el consentimiento por escrito de Garmin. Garmin se reserva el derecho a cambiar o mejorar sus productos y a realizar modificaciones en el contenido de este manual sin la obligación de comunicar a ninguna persona u organización reserva el derecho a cambiar o mejorar sus pro tales modificaciones o mejoras. Visita [www.garmin.com](http://www.garmin.com) para ver actualizaciones e información adicional sobre el uso de este producto.

Garmin® y el logotipo de Garmin son marcas comerciales de Garmin Ltd. o sus subsidiarias, registradas en Estados Unidos y otros países. Garmin Dash Cam™, Garmin Express™ y Travelapse™ son marcas comerciales de Garmin Ltd. o sus subsidiarias. Estas marcas comerciales no se podrán utilizar sin autorización expresa de Garmin.

La marca y el logotipo de BLUETOOTH® son propiedad de Bluetooth SIG, Inc. y se utilizan bajo licencia por Garmin. microSD® y el logotipo de microSD son marcas comerciales de SD-3C, LLC. Wi-Fi® es una marca registrada de Wi-Fi Alliance Corporation.

Número(s) de modelo: BB4113, AA4113

El número de registro COFETEL/IFETEL puede ser revisado en el manual a través de la siguiente página de internet.

## Contenido

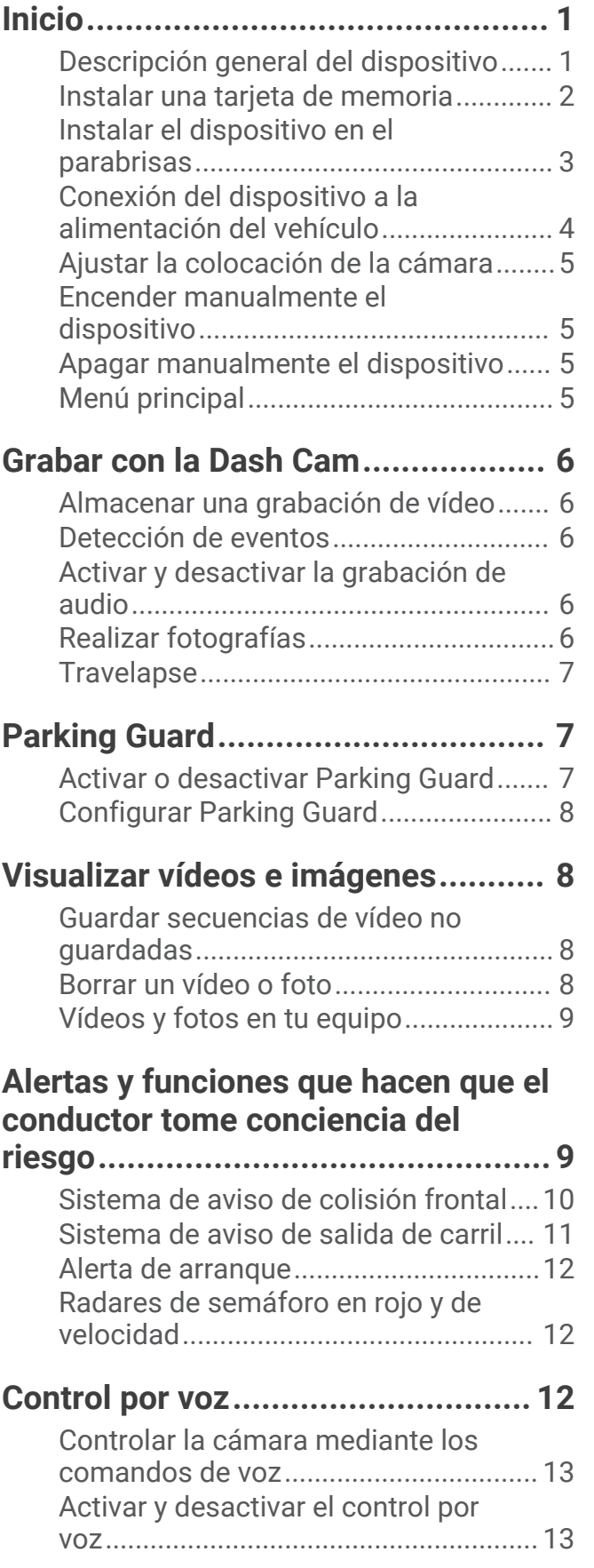

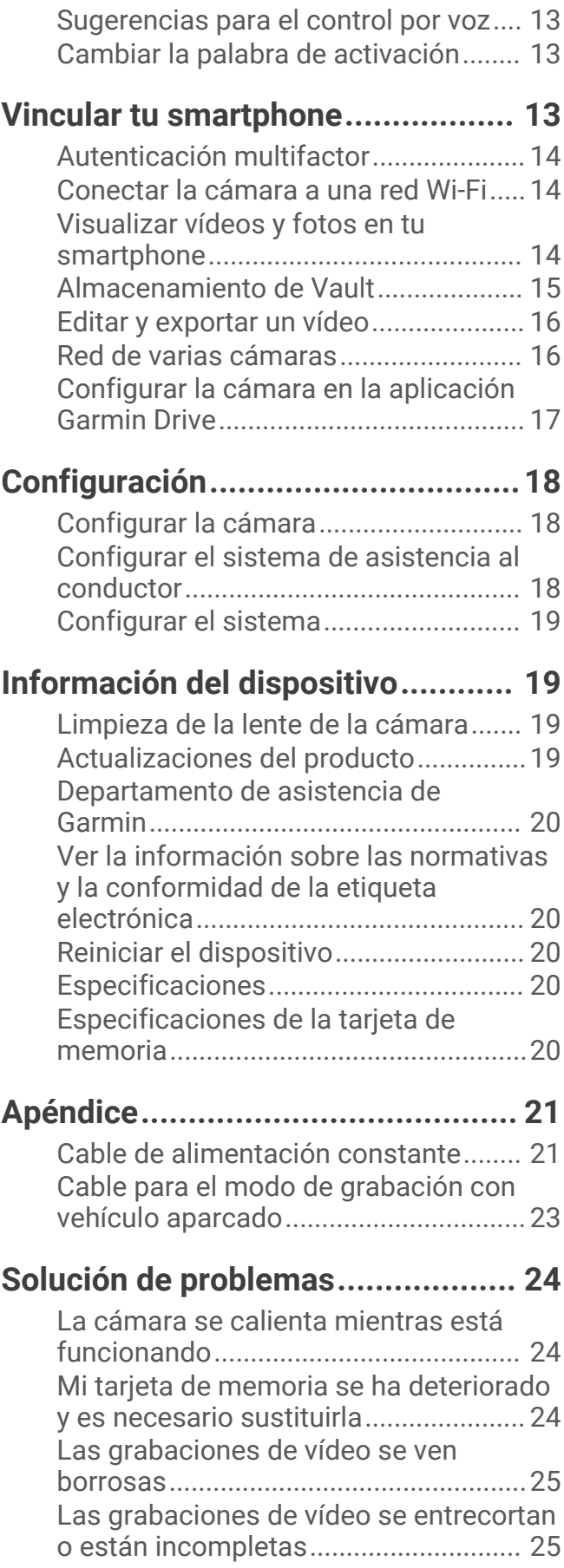

## Inicio

#### **ADVERTENCIA**

<span id="page-4-0"></span>Consulta la guía *Información importante sobre el producto y tu seguridad* que se incluye en la caja del producto y en la que encontrarás advertencias e información importante sobre el producto.

## Descripción general del dispositivo

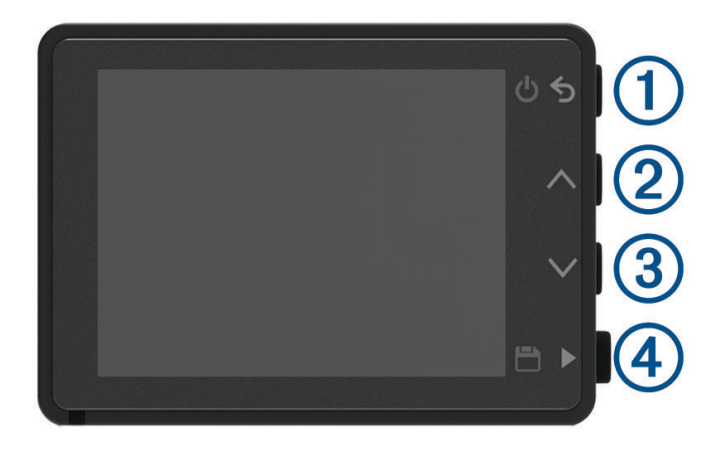

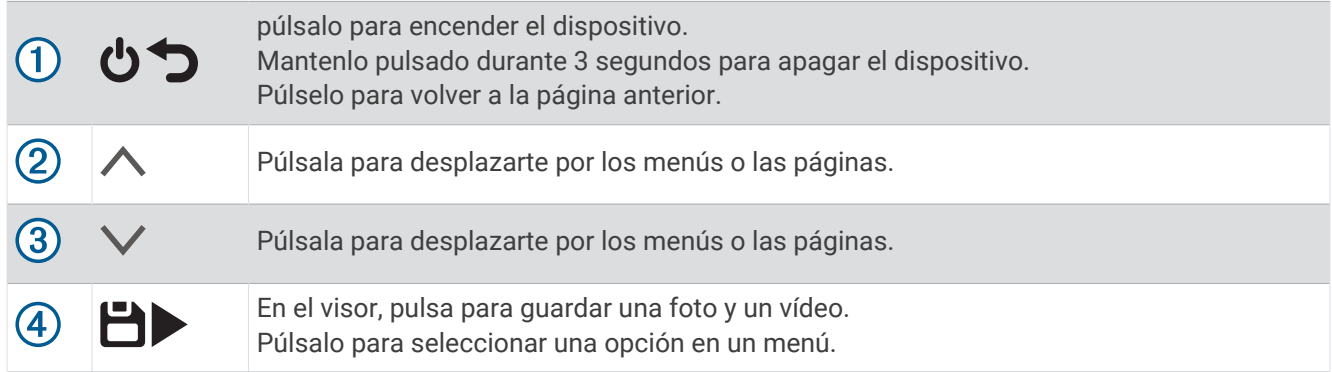

#### <span id="page-5-0"></span>Instalar una tarjeta de memoria

Para grabar vídeo, debes instalar una tarjeta de memoria compatible (*[Especificaciones de la tarjeta de memoria](#page-23-0)*, [página 20\)](#page-23-0). Algunos modelos de dispositivo incluyen una tarjeta de memoria.

**1** Inserta la tarjeta de memoria  $\Omega$  en la ranura  $\Omega$ .

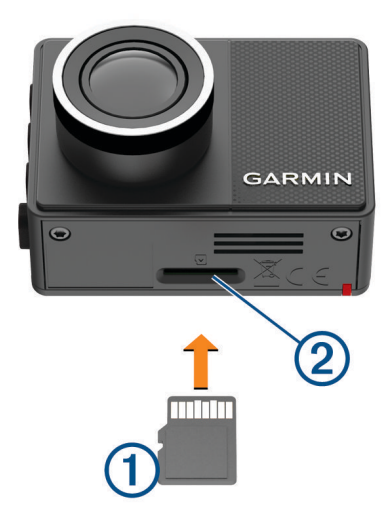

**2** Presiónala hasta que se oiga un clic.

#### Formatear la tarjeta de memoria

La cámara requiere el uso de tarjetas de memoria con formato de sistema de archivos FAT32. Puedes utilizar la propia cámara para formatear la tarjeta.

Conviene formatear la tarjeta de memoria al menos una vez cada 6 meses para ayudar a prolongar su vida útil. También debes formatear las tarjetas de memoria nuevas si no tienen el formato de sistema de archivos FAT32.

**NOTA:** al formatear la tarjeta de memoria se borrarán todos los vídeos, fotos y datos que contenga.

- **1** Conecta la cámara a una fuente de alimentación.
- **2** Selecciona **Configuración** > **Cámara** > **Formatear tarjeta**.
- **3** Mantén la cámara conectada a la alimentación hasta que el formateo se haya completado.

Cuando haya finalizado el formateo, la cámara mostrará un mensaje y comenzará la grabación.

#### Extracción de la tarjeta de memoria

#### *AVISO*

Extraer la tarjeta de memoria mientras el dispositivo está encendido puede dar como resultado una pérdida de datos o provocar daños en el dispositivo.

- **1** Apaga el dispositivo.
- **2** Presiona la tarjeta hasta que se oiga un clic.
- **3** Suelta la tarjeta.

La tarjeta sale de la ranura.

#### <span id="page-6-0"></span>Instalar el dispositivo en el parabrisas

#### *AVISO*

El soporte adhesivo está pensado para una instalación de larga duración y puede ser difícil de quitar. Debes considerar cuidadosamente la ubicación de montaje antes de instalar el soporte.

Para poder instalar el soporte adhesivo en el parabrisas, la temperatura ambiente debe ser de 21 °C a 38 °C (de 70 °F a 100 °F).

- **1** Limpia el parabrisas con agua o alcohol y un paño que no suelte pelusa. El parabrisas debe estar libre de polvo, cera, aceites o revestimientos.
- **2** Retira la película protectora del soporte adhesivo.

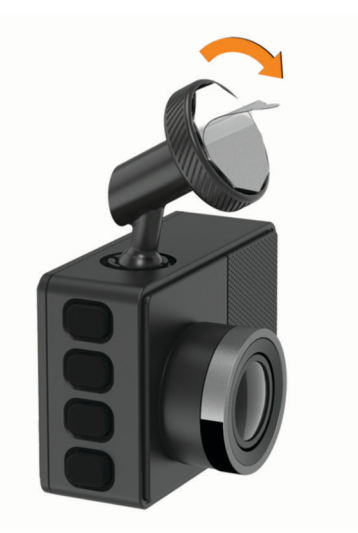

- **3** Coloca el soporte en la ubicación de montaje. **SUGERENCIA:** el adhesivo es extremadamente adherente. Evita que el adhesivo toque el parabrisas hasta que el soporte esté colocado y alineado correctamente.
- **4** Presiona el soporte con firmeza en el parabrisas y mantén la presión durante 30 segundos. De esta forma, te asegurarás de que el soporte adhesivo realice un buen contacto con el parabrisas.

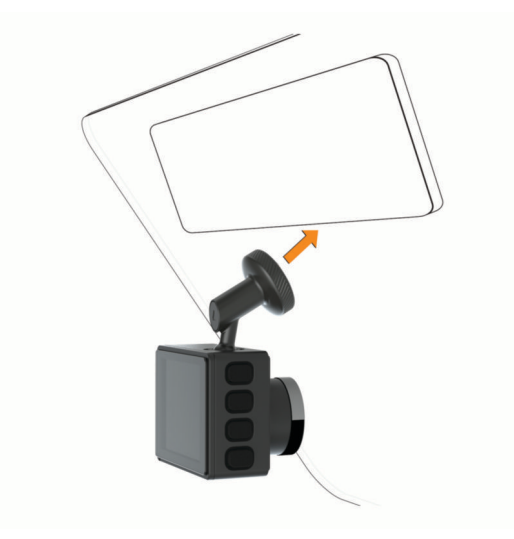

## <span id="page-7-0"></span>Conexión del dispositivo a la alimentación del vehículo

**1** Conecta el cable de alimentación al puerto USB del dispositivo.

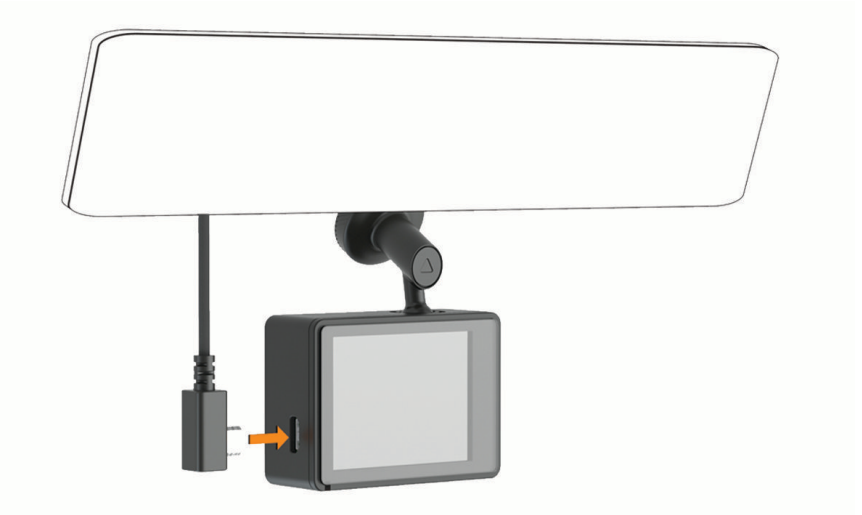

**2** Dirige el cable de alimentación a la fuente de alimentación del vehículo.

Puedes utilizar cualquiera de los cables incluidos para suministrar alimentación a la cámara. El cable de alimentación más largo y ligero se ha diseñado para colocarlo de forma que no se vea. Para ocultar el cable de 4 m (13 ft), colócalo a lo largo de la moldura del parabrisas del vehículo, del marco de la puerta o del salpicadero.

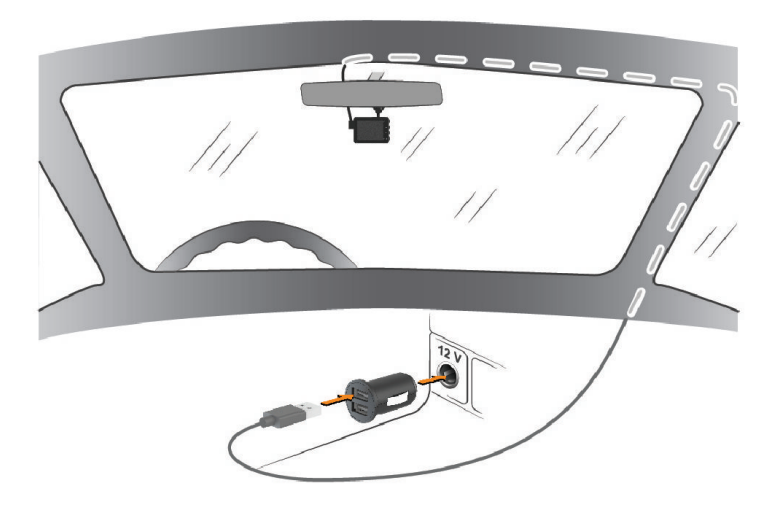

- **3** Enchufa el cable de alimentación de la Garmin Dash Cam al adaptador de alimentación incluido.
- **4** Enchufa el adaptador de alimentación a una fuente de alimentación disponible del vehículo.
- **5** Si es necesario, gira el conmutador de encendido del vehículo para suministrar alimentación a la fuente de alimentación del vehículo.

El dispositivo se enciende.

## <span id="page-8-0"></span>Ajustar la colocación de la cámara

Puedes montar el dispositivo en la parte derecha, izquierda o central del parabrisas. Para lograr el mejor rendimiento, debes ajustar la opción Colocación de la cámara para indicar la ubicación del dispositivo en el vehículo.

- **1** Selecciona **Configuración** > **Asistencia al conductor** > **Colocación de la cámara**.
- **2** Selecciona **Colocación horizontal** y, a continuación, selecciona la colocación horizontal de la cámara.
- **3** Selecciona **Altura del vehículo**.
- **4** Selecciona una opción:
	- Si conduces un vehículo de grandes dimensiones, como un todoterreno o una furgoneta, selecciona **Alto**.
	- Si conduces un coche, selecciona **Normal**.

#### Encender manualmente el dispositivo

Antes de encender el dispositivo con la alimentación de la batería, debes cargar la batería completamente.

**NOTA:** cuando conectes el dispositivo a una fuente de alimentación que dependa del arranque, el dispositivo se encenderá automáticamente cuando arranques el vehículo.

Selecciona  $\mathbf{\dot{O}}$ .

El dispositivo se enciende.

#### Apagar manualmente el dispositivo

**NOTA:** cuando conectes el dispositivo a una fuente de alimentación que dependa del arranque, el dispositivo se apagará automáticamente cuando apagues el vehículo.

Mantén pulsado  $\bigcirc$  durante 3 segundos.

Si el dispositivo está conectado a una red Wi-Fi®, carga los vídeos disponibles a Vault antes de apagarse.

Si el dispositivo está conectado a una fuente de alimentación externa, activa la función Parking Guard después de cinco segundos. Si es necesario, puedes seguir las instrucciones que aparecen en pantalla para apagar el dispositivo antes de que active la función Parking Guard.

## Menú principal

En el visor, pulsa  $\wedge$  o  $\vee$  para desplazarte por el menú principal y pulsa para abrir un elemento del menú.

**Galería**: te permite visualizar y gestionar las fotos y vídeos grabados (*[Visualizar vídeos e imágenes](#page-11-0)*, página 8). **Travelapse**: te permite iniciar y detener la grabación de Travelapse™ (*[Travelapse](#page-10-0)*, página 7).

**Control por voz**: te permite activar y desactivar las funciones de control por voz (*[Control por voz](#page-15-0)*, página 12).

- **Parking Guard**: te permite activar y gestionar las funciones de grabación con vehículo aparcado (*[Parking Guard](#page-10-0)*, [página 7](#page-10-0)).
- **Aplicación Garmin Drive**: te permite vincular la cámara con el smartphone y la aplicación Garmin Drive™ (*[Vincular tu smartphone](#page-16-0)*, página 13).
- **Configuración**: te permite configurar las funciones de la cámara, modificar la configuración del sistema y visualizar la información del sistema (*[Configuración](#page-21-0)*, página 18).

## Grabar con la Dash Cam

#### *AVISO*

<span id="page-9-0"></span>En algunas jurisdicciones se regula o prohíbe el uso de este dispositivo. Es responsabilidad del usuario conocer y cumplir con las leyes y derechos de privacidad que sean de aplicación en su jurisdicción cuando se disponga a utilizar este dispositivo.

La dash cam graba vídeo en la tarjeta de memoria de la cámara (*[Instalar una tarjeta de memoria](#page-5-0)*, [página 2](#page-5-0)). De forma predeterminada, el dispositivo inicia la grabación de vídeo inmediatamente después de encenderse y continúa grabando hasta que se apaga. Si la tarjeta de memoria está llena, el dispositivo borra automáticamente los vídeos sin guardar más antiguos para liberar espacio para nuevos vídeos.

Cuando está activada la opción de borrar vídeo sin guardar cuanto antes, el dispositivo borra vídeo sin guardar con una antigüedad de más de tres minutos de manera continuada. Además, todos los vídeos que no se guarden se borrarán siempre que la unidad se apague. Esta función solo está disponible para regiones específicas. Cuando la cámara está configurada en una región compatible, puedes activar o desactivar esta función en la configuración de la cámara (*[Configurar la cámara](#page-21-0)*, página 18).

Puedes guardar una grabación de vídeo para evitar que se sobrescriba o se borre (*[Guardar secuencias de vídeo](#page-11-0)  [no guardadas](#page-11-0)*, página 8).

#### Almacenar una grabación de vídeo

De forma predeterminada, el dispositivo utiliza un sensor para detectar posibles incidencias y guarda secuencias de vídeo automáticamente 15 segundos antes y 15 segundos después del evento detectado. También puedes guardar vídeo manualmente en cualquier momento.

#### Pulsa $H$

El dispositivo guarda la secuencia de vídeo grabada antes, durante y después de pulsar $\Box$ .

La tarjeta de memoria cuenta con un espacio de almacenamiento limitado. Después de guardar una grabación de vídeo, deberías transferirla a tu ordenador (*[Vídeos y fotos en tu equipo](#page-12-0)*, página 9) o smartphone (*[Editar y](#page-19-0)  [exportar un vídeo](#page-19-0)*, página 16).

## Detección de eventos

De forma predeterminada, el dispositivo utiliza un sensor para detectar posibles incidencias y guarda secuencias de vídeo automáticamente 15 segundos antes y 15 segundos después del evento detectado. La secuencia de vídeo se marca con la hora, la fecha y la ubicación del evento.

#### Activar y desactivar la grabación de audio

*AVISO*

Es posible que algunas jurisdicciones prohíban la grabación de audio en el vehículo o que requieran el conocimiento y consentimiento de todos los pasajeros antes de grabar audio en el vehículo. Es tu responsabilidad respetar todas las leyes y restricciones en tu región.

Durante la grabación de vídeo, el dispositivo puede grabar audio con el micrófono integrado. Puedes activar o desactivar la grabación de audio en cualquier momento.

Selecciona **Configuración** > **Cámara** > **Grabar audio**.

#### Realizar fotografías

En el visor, pulsa  $\Box$ . El dispositivo guarda una foto y un vídeo en la tarjeta de memoria.

## <span id="page-10-0"></span>**Travelapse**

La función de Travelapse captura vídeos de movimiento rápido de tus viajes, por lo que podrás compartir un breve vídeo de todos los lugares en los que has estado. La grabación con la función Travelapse no detiene la grabación de la dash cam.

**NOTA:** la grabación de Travelapse no estará disponible cuando esté activada la opción de borrar vídeo sin guardar cuanto antes (*[Configurar la cámara](#page-21-0)*, página 18).

#### Grabar un vídeo de Travelapse

Puedes iniciar y detener manualmente la grabación de Travelapse en cualquier momento, desde el menú principal o mediante comandos de voz.

**NOTA:** el dispositivo continuará grabando secuencias de la dash cam regularmente mientras graba vídeo de Travelapse.

- Para iniciar la grabación de un vídeo Travelapse, selecciona una opción:
	- En el menú principal, selecciona **Travelapse** > **Iniciar**.
	- Di **OK, Garmin**, **Iniciar Travelapse**.
- Para detener la grabación de Travelapse, selecciona una opción:
	- En el menú principal, selecciona **Travelapse** > **Detener**.
	- Di **OK, Garmin**, **Detener Travelapse**.

## Parking Guard

#### *AVISO*

Debido a las normativas sobre privacidad, esta función no está disponible en todas las zonas. Es responsabilidad del usuario conocer y cumplir con las leyes y derechos de privacidad que sean de aplicación en su jurisdicción.

La función Parking Guard permite que la cámara grabe vídeo automáticamente mientras el vehículo está aparcado. Al apagar el vehículo, la cámara entra automáticamente en el modo de grabación con vehículo aparcado. La cámara graba automáticamente vídeo cada vez que detecta una incidencia y envía una notificación al smartphone cuando la cámara está conectada a una red Wi‑Fi. Puedes gestionar la configuración de Parking Guard desde la aplicación Garmin Drive de tu smartphone.

#### Activar o desactivar Parking Guard

Selecciona una opción:

- Para activar la función Parking Guard, selecciona > **Parking Guard** > **Activar**.
- Para desactivar la función Parking Guard, selecciona > **Parking Guard** > **Configuración** > **Activar**.

## <span id="page-11-0"></span>Configurar Parking Guard

Selecciona > **Parking Guard** > **Configuración**.

**Activar**: activa o desactiva la función Parking Guard.

- **Inicio automático**: establece la cantidad de tiempo que el vehículo debe permanecer inmóvil antes de que la cámara active la función Parking Guard.
- **Sensibilidad a los impactos**: permite ajustar el nivel de sensibilidad de la detección de incidencias mientras la función Parking Guard está activa.
- **Tiempo de supervisión**: permite definir el tiempo que la función Parking Guard permanece activa antes de apagarse.
- **Ejecutar con batería**: permite configurar que la función Parking Guard utilice la batería de la cámara si no hay una fuente de alimentación externa conectada.

**NOTA:** si tocas la cámara mientras la configuración Ejecutar con batería está activada, puede encenderse inesperadamente cuando detecte movimiento.

**Grabar antes de incidente**: permite configurar el dispositivo para que grabe 15 segundos antes de que se detecten incidentes. Debes conectar la cámara a una fuente de alimentación externa para utilizar esta opción.

## Visualizar vídeos e imágenes

**NOTA:** el dispositivo detiene la grabación y las alertas se desactivan durante la visualización de vídeos o imágenes.

- **1** Selecciona  $\vee$  > Galería.
- **2** Selecciona una opción:

**NOTA:** los vídeos sin guardar y los vídeos de Travelapse no estarán disponibles cuando esté activada la opción de borrar vídeo sin guardar cuanto antes (*[Configurar la cámara](#page-21-0)*, página 18).

- Para ver los vídeos que hayas guardado, selecciona **Vídeos guardados**.
- Para ver los vídeos con el vehículo aparcado que hayas guardado, selecciona **Vídeos vehículo aparcado**.
- Para ver fotos guardadas, selecciona **Imágenes**.
- Para ver vídeos de Travelapse, selecciona **Travelapse**.
- Para ver una secuencia de vídeo reciente que no se ha guardado, selecciona **Vídeos no guardados**.
- **3** Selecciona un vídeo o una foto.

#### Guardar secuencias de vídeo no guardadas

Puedes ver las secuencias temporales sin guardar en la galería y guardar clips de vídeo de las secuencias no guardadas. Esta función no estará disponible cuando la opción de borrar vídeos no guardados cuanto antes esté activada (*[Configurar la cámara](#page-21-0)*, página 18).

- 1 Selecciona  $\vee$  > Galería > Vídeos no quardados.
- **2** Selecciona una fecha y una hora.

Comenzará a reproducirse el vídeo no guardado que coincida con ese intervalo de tiempo.

**3** Mantén pulsado  $\land$  o  $\lor$  para retroceder o avanzar en el vídeo.

Mientras mantienes pulsado el botón, el dispositivo aumentará la velocidad a la que se mueve por el vídeo. La marca de fecha y hora aparecerá en la esquina inferior izquierda del vídeo.

**4** Cuando encuentres la secuencia de vídeo que desees guardar, pulsa > **Guardar**.

El dispositivo guarda un clip de vídeo de 30 segundos que incluye 15 segundos antes y 15 segundos después del punto de guardado seleccionado.

#### Borrar un vídeo o foto

- Mientras visualizas un vídeo, selecciona > **Borrar** > **Sí**.
- Mientras visualizas una foto, selecciona > **Sí**.

## <span id="page-12-0"></span>Vídeos y fotos en tu equipo

**NOTA:** es posible que algunos reproductores multimedia no admitan la reproducción en alta resolución.

Los vídeos y las fotos se guardan en el directorio DCIM en la tarjeta de memoria de la cámara. Los vídeos se guardan en formato MP4 y las fotos en formato JPG. Para ver y transferir fotos y vídeos, puedes conectar la tarjeta de memoria o el dispositivo al ordenador (*Conectar la cámara a un ordenador*, página 9).

Los vídeos y las fotos se guardan en diferentes carpetas.

**NOTA:** los vídeos sin guardar y los vídeos de Travelapse no estarán disponibles cuando esté activada la opción de borrar vídeo sin guardar cuanto antes (*[Configurar la cámara](#page-21-0)*, página 18).

**100EVENT**: contiene los vídeos que se guardan automáticamente cuando el dispositivo detecta una incidencia.

**101PHOTO**: contiene las fotos.

**102SAVED**: contiene los vídeos guardados manualmente por el usuario.

**103PARKM**: contiene los vídeos guardados mientras el vehículo está aparcado.

**104TLPSE**: contiene los vídeos de Travelapse.

**105UNSVD**: contiene secuencias de vídeo que no se han guardado. Cuando se llena el espacio de almacenamiento para el vídeo sin guardar, el dispositivo sobrescribe los vídeos sin guardar más antiguos.

#### Conectar la cámara a un ordenador

Puedes conectar la cámara a tu ordenador para instalar actualizaciones de software o transferir vídeos y fotos a este. Debes conectarte al ordenador mediante el cable de datos micro-USB más corto, de 1,5 m (5 ft), incluido con el dispositivo.

**NOTA:** el cable de alimentación más largo incluido con el dispositivo está destinado únicamente a la alimentación y no se puede utilizar para conectarse al ordenador.

- **1** Conecta el extremo pequeño del cable de datos al puerto micro-USB de la cámara.
- **2** Conecta el extremo más grande del cable de datos a un puerto USB del ordenador.

En función del sistema operativo de tu ordenador, el dispositivo aparecerá en el equipo como una unidad extraíble o como volumen extraíble.

## Alertas y funciones que hacen que el conductor tome conciencia del riesgo

La cámara incluye funciones que pueden ayudar a promover una conducción en la que se esté más atento, incluso al conducir en un área familiar. El dispositivo reproduce un tono o un mensaje audible y muestra información para cada alerta. Puedes activar o desactivar los tonos audibles de algunos tipos de alertas de conducción.

- **Aviso de colisión frontal**: el dispositivo te avisa cuando detecta que no estás respetando la distancia de seguridad entre tu vehículo y el que te precede.
- **Aviso de salida de carril**: el dispositivo te avisa cuando detecta el posible cruce no intencionado de las señales de carril.
- **Alerta de arranque**: el dispositivo reproduce un tono y muestra una alerta cuando el tráfico detenido comienza a circular.

**Radares de velocidad**: el dispositivo reproduce un tono y muestra el límite de velocidad y la distancia hasta el radar de velocidad.

**Radares de semáforo en rojo**: el dispositivo reproduce un tono y muestra la distancia hasta el radar de semáforo en rojo.

#### <span id="page-13-0"></span>Sistema de aviso de colisión frontal

#### **ADVERTENCIA**

El sistema de aviso de colisión frontal (FCWS) es solo informativo y no sustituye tu responsabilidad de observar todas las condiciones de la conducción y la carretera, respetar todas las regulaciones de tráfico y de mantener un criterio de conducción segura en todo momento. La función FCWS se sirve de la cámara para proporcionar alertas de los vehículos próximos y, en consecuencia, la funcionalidad podría verse limitada en condiciones de escasa visibilidad. Para obtener más información, visita [garmin.com/warnings](http://garmin.com/warnings).

**NOTA:** esta función no está disponible en todas las áreas ni para todos los modelos del producto.

El sistema FCWS te avisa cuando el dispositivo detecta que no estás respetando la distancia de seguridad entre tu vehículo y el que te precede. El dispositivo calcula la velocidad de tu vehículo a través del GPS y determina una distancia de seguridad aproximada en base a tu velocidad. El sistema FCWS se activa automáticamente cuando el vehículo supera los 48 km/h (30 mph).

Si el dispositivo detecta que estás demasiado cerca del vehículo que circula delante, emite una alerta audible y aparece un aviso en la pantalla.

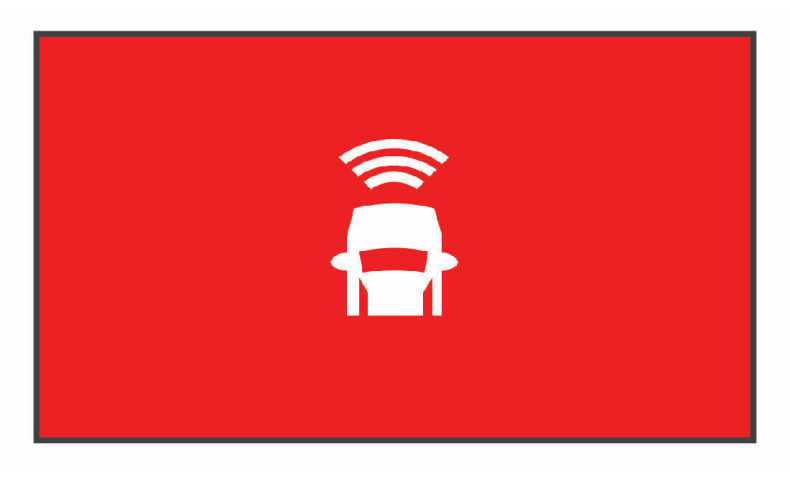

#### Sugerencias de rendimiento para el sistema de aviso de colisión frontal

Hay varios factores que afectan al rendimiento del sistema de aviso de colisión frontal (FCWS). Algunas situaciones pueden impedir que el sistema FCWS detecte un vehículo precedente.

- El sistema FCWS se activa únicamente cuando tu vehículo supera los 50 km/h (30 mph).
- Puede que el sistema FCWS no detecte un vehículo que circula delante cuando la visión de la cámara se vea obstaculizada por la lluvia, la nieve, la niebla, los destellos del sol o de faros, o en la oscuridad.
- Existe la posibilidad de que el sistema FCWS no funcione correctamente si la cámara no está bien alineada (*[Ajustar la colocación de la cámara](#page-8-0)*, página 5).
- Puede que el sistema FCWS no detecte vehículos a una distancia superior a 40 m (130 ft) o inferior a 5 m (16 ft).
- Puede que el sistema FCWS no funcione correctamente si la configuración de colocación de la cámara no indica correctamente la altura de tu vehículo o la ubicación del dispositivo en el mismo (*[Ajustar la colocación](#page-8-0) [de la cámara](#page-8-0)*, página 5).

#### <span id="page-14-0"></span>Sistema de aviso de salida de carril

#### **ADVERTENCIA**

El sistema de aviso de salida de carril (LDWS) es solo informativo y no sustituye tu responsabilidad de observar todas las condiciones de la conducción y la carretera, respetar todas las regulaciones de tráfico y de mantener un criterio de conducción segura en todo momento. La función LDWS se sirve de la cámara para proporcionar alertas sobre las líneas de los carriles y, en consecuencia, la funcionalidad podría verse limitada en condiciones de escasa visibilidad. Para obtener más información, visita [garmin.com/warnings.](http://garmin.com/warnings)

El sistema LDWS te avisa cuando el dispositivo detecta el posible cruce no intencionado de las señales de carril. Por ejemplo, el dispositivo te avisa si cruzas la línea continua que delimita el carril. El sistema LDWS solo avisa cuando el vehículo supera los 64 km/h (40 mph). El aviso aparece en la parte derecha o izquierda de la pantalla para indicar qué límite del carril has cruzado.

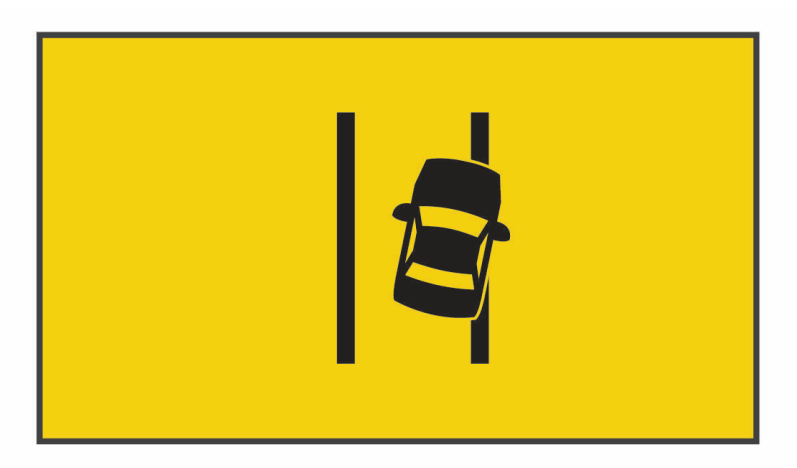

**NOTA:** para lograr el mejor rendimiento del sistema LDWS, debes ajustar la opción Colocación de la cámara para indicar la ubicación del dispositivo en el vehículo.

#### Sugerencias de rendimiento para el sistema de aviso de salida de carril

Hay varios factores que afectan al rendimiento del sistema de aviso de salida de carril (LDWS). Algunas situaciones pueden impedir que el sistema LDWS detecte las salidas de carril.

- El sistema LDWS solo avisa cuando el vehículo supera los 65 km/h (40 mph).
- Puede que el sistema LDWS no funcione correctamente si la cámara no está bien alineada.
- Puede que el sistema LDWS no funcione correctamente si la configuración de colocación de la cámara no indica correctamente la altura de tu vehículo o la ubicación del dispositivo en el mismo (*[Ajustar la colocación](#page-8-0) [de la cámara](#page-8-0)*, página 5).
- El sistema LDWS requiere una visión continua y clara de las líneas divisorias de los carriles.
	- Existe la posibilidad de que las salidas de carril no se detecten cuando la visión de las líneas divisorias de los carriles se vea obstaculizada por la lluvia, la niebla, la nieve, sombras muy oscuras, los destellos del sol o de faros, o cualquier otra interferencia visual.
	- Es posible que la salida del carril no se detecte en caso de que las líneas divisorias estén mal alineadas, ausentes o gravemente deterioradas.
- Puede que el sistema LDWS no detecte salidas de carril en carreteras extremadamente anchas, estrechas o sinuosas.

#### <span id="page-15-0"></span>Alerta de arranque

La alerta de arranque reproduce un tono y muestra una alerta cuando el tráfico detenido delante de tu vehículo comienza a circular de nuevo. Esta alerta aparece únicamente cuando el vehículo que te precede se ha desplazado una distancia considerable y tu vehículo permanece detenido. Puede resultar útil en los semáforos en rojo o en los atascos. Esta función utiliza la dash cam para detectar el vehículo detenido o en movimiento, y requiere una panorámica clara de la carretera.

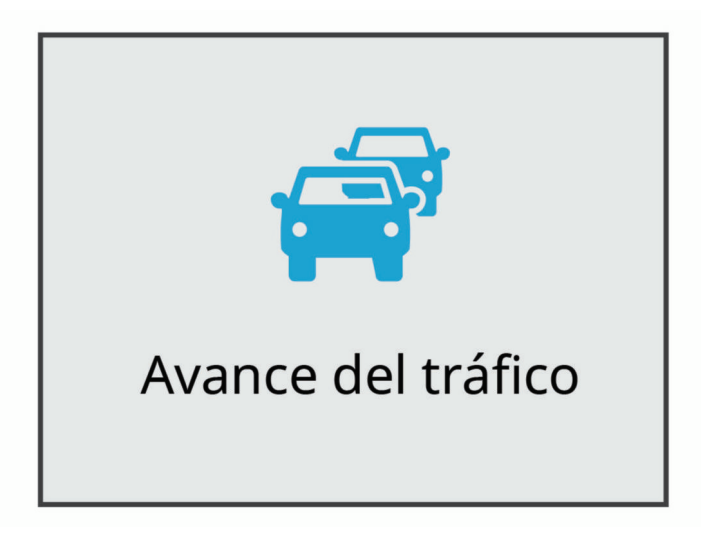

#### Radares de semáforo en rojo y de velocidad

#### *AVISO*

Garmin<sup>®</sup> no es responsable de la exactitud ni de las consecuencias de la utilización de una base de datos de radares de semáforo en rojo o de velocidad.

**NOTA:** esta función no está disponible para todas las regiones ni todos los modelos de producto.

La información acerca de las ubicaciones de los radares de semáforo en rojo y de velocidad está disponible en algunas áreas para determinados modelos de producto. El dispositivo avisa cuando te acercas a un radar de semáforo en rojo o de velocidad.

- En algunas áreas, el dispositivo puede recibir datos de radares de semáforo en rojo y de velocidad mientras está conectado a un smartphone con la aplicación Garmin Drive instalada.
- Puedes utilizar el software Garmin Express™ ([garmin.com/express](http://garmin.com/express)) para actualizar la base de datos de radares almacenada en el dispositivo. Para recibir la información más reciente sobre radares, debes actualizar tu dispositivo con frecuencia.

## Control por voz

La función de control por voz te permite controlar la cámara mediante palabras y comandos.

**NOTA:** la función de control por voz no está disponible para todos los idiomas. Puedes usar esta función mientras la interfaz está configurada en un idioma no disponible pero debes decir los comandos en inglés.

#### <span id="page-16-0"></span>Controlar la cámara mediante los comandos de voz

- **1** Di **OK, Garmin** para activar la función del control por voz. La cámara reproduce un tono y empieza a escuchar un comando.
- **2** Di un comando:
	- Para guardar un vídeo, di **Guardar vídeo**.
	- Para hacer una foto, di **Hacer foto**.
	- Para grabar audio con el vídeo, di **Grabar audio**.
	- Para grabar vídeo sin audio, di **Detener audio**.
	- Para iniciar la grabación de Travelapse, di **Iniciar Travelapse**.
	- Para detener la grabación de Travelapse, di **Detener Travelapse**.

La cámara reproduce un tono cuando reconoce el comando.

#### Activar y desactivar el control por voz

Selecciona > **Control por voz** > **Configuración** > **Desactivar**.

#### Sugerencias para el control por voz

- Habla con un tono normal y dirige la voz al dispositivo.
- Reduce los ruidos de fondo para aumentar la precisión del reconocimiento de voz.
- Antes de cada comando, di **OK, Garmin**.
- Escucha el tono que confirma que la cámara ha reconocido correctamente el comando.
- Cambia la palabra de activación si tienes más de un dispositivo Garmin con funciones de control por voz (*Cambiar la palabra de activación*, página 13).

#### Cambiar la palabra de activación

De forma predeterminada, el control por voz de la Dash Cam se activa al decir OK, Garmin. Puedes cambiar la palabra de activación en cualquier momento. Puede ser algo útil si tienes más de un dispositivo Garmin con funciones de control por voz.

- 1 Selecciona  $\vee$  > **Control por voz** > **Configuración** > **Palabra de activación**.
- **2** Selecciona una palabra de activación.

## Vincular tu smartphone

Puedes vincular la cámara Garmin Dash Cam con tu smartphone y la aplicación Garmin Drive. La aplicación Garmin Drive te permite configurar una red de varias cámaras, cambiar la configuración de la cámara y ver, editar y guardar fotos y vídeos. También puedes cargar, gestionar y compartir secuencias en una unidad de almacenamiento online segura mediante Vault.

- **1** Desde la tienda de aplicaciones de tu smartphone, instala la aplicación Garmin Drive.
- **2** Enciende la cámara Garmin Dash Cam y sitúa el dispositivo y el smartphone de forma que queden a 3 m (10 ft) el uno del otro.
- **3** En el teléfono, abre la aplicación Garmin Drive.
- **4** Selecciona una opción:
	- Si este es el primer dispositivo Garmin que vinculas con tu smartphone, acepta los acuerdos de licencia de la aplicación Garmin Drive.
	- Si estás vinculando una cámara o un dispositivo Garmin adicionales con tu smartphone, selecciona **Añadir otro dispositivo**.

**5** Sigue las indicaciones que aparecen en pantalla para completar el proceso de vinculación y configuración.

Aparece el panel de control principal de la aplicación. Una vez que los dispositivos se hayan vinculado, se conectarán automáticamente cuando estén encendidos y se encuentren dentro del radio de alcance.

#### <span id="page-17-0"></span>Autenticación multifactor

La función de autenticación multifactor utiliza un segundo factor, como el teléfono o el correo electrónico, para verificar tu identidad al iniciar sesión en tu cuenta de Garmin Drive.

**NOTA:** para utilizarla, debes activar la autenticación multifactor en tu cuenta de Garmin.

#### Conectar la cámara a una red Wi**‑**Fi

*AVISO*

Al conectarte a una red pública o no segura, es posible que expongas tus datos de vídeo y audio a otras personas. Mantén la precaución cuando te conectes a una red no segura.

Para controlar la cámara utilizando una red Wi‑Fi existente, la red debe estar configurada para permitir que los dispositivos conectados puedan verse y comunicarse entre sí.

Puedes usar la aplicación Garmin Drive para conectar la cámara a una red Wi‑Fi. Puede ser un hotspot móvil, una red doméstica o una red empresarial.

Mientras estás conectado a una red Wi‑Fi, la cámara carga automáticamente los vídeos a Vault cuando detecta una incidencia. También puedes conectarte a la cámara de forma remota mediante la aplicación Garmin Drive para ver una transmisión de vídeo en directo (*Ver la transmisión de Visualización en directo de la cámara*, página 14).

- **1** Conecta la cámara a la aplicación Garmin Drive (*[Vincular tu smartphone](#page-16-0)*, página 13).
- **2** En la aplicación Garmin Drive, selecciona  $\mathbf{\mathcal{R}}$ , selecciona el nombre de tu cámara y, a continuación, **Conexiones Wi-Fi**.

Aparecerá una lista con los puntos de acceso Wi‑Fi disponibles en las proximidades.

**3** Selecciona tu red Wi‑Fi e introduce la contraseña.

La cámara se conecta a la red Wi-Fi.

La cámara guarda la información de la red para conectarse automáticamente la próxima vez que la cámara se encienda y se encuentre dentro del alcance de la red.

## Visualizar vídeos y fotos en tu smartphone

Para poder ver fotos y vídeos en tu smartphone, antes debes vincular tu dispositivo Garmin Dash Cam con la aplicación Garmin Drive (*[Vincular tu smartphone](#page-16-0)*, página 13).

**NOTA:** el dispositivo detiene la grabación y las alertas se desactivan durante la visualización de vídeos o fotos.

- **1** En la aplicación Garmin Drive de tu smartphone, selecciona **Vídeos y fotos**.
- **2** Selecciona una opción:
	- Para ver una foto o un vídeo que hayas guardado, selecciona un archivo de la categoría **Guardados**.
	- Para visualizar secuencias de vídeo recientes que no se hayan guardado, selecciona un vídeo de la categoría **Temporal**.

#### Ver la transmisión de Visualización en directo de la cámara

Para poder ver la transmisión de Visualización en directo de la cámara, debes conectarla a una red Wi‑Fi (*Conectar la cámara a una red Wi‑Fi*, página 14) y a una fuente de alimentación constante de 12 V (*[Cable de](#page-24-0) [alimentación constante](#page-24-0)*, página 21).

Puedes ver la transmisión en directo de la cámara utilizando la función de supervisión Visualización en directo de la aplicación Garmin Drive.

- **1** En la aplicación Garmin Drive de tu smartphone, selecciona **Visualización en directo**. La aplicación busca si hay cámaras disponibles.
- **2** Si es necesario, selecciona tu cámara en la lista de dispositivos disponibles. Aparece la vista en directo.

#### <span id="page-18-0"></span>Borrar una foto o un vídeo con el smartphone

- **1** Cuando estés viendo la lista de fotos o vídeos guardados en el smartphone, selecciona **Seleccionar**.
- **2** Selecciona uno o más archivos.
- **3** Selecciona  $\overline{m}$ .

#### Almacenamiento de Vault

**NOTA:** esta función no está disponible en todos los países.

Puedes cargar, gestionar y compartir material de la Dash Cam en una unidad de almacenamiento online segura mediante Vault. La Dash Cam carga los vídeos guardados en Vault automáticamente mientras está conectada a una red Wi‑Fi.

Puedes almacenar vídeos en Vault durante un máximo de 24 horas con tu cuenta de Garmin Drive. Puedes adquirir una suscripción opcional a Vault desde la aplicación Garmin Drive de tu smartphone para ampliar el tiempo de almacenamiento.

**NOTA:** la Dash Cam debe estar conectada a una red Wi‑Fi para utilizar esta función.

#### Actualizar la suscripción a Vault

Puedes adquirir una suscripción opcional a Vault para ampliar el tiempo de almacenamiento.

- **1** En la aplicación Garmin Drive de tu smartphone, selecciona > **Acceso a Vault** > **¿Necesitas más tiempo?**.
- **2** Sigue las instrucciones que se muestran en la pantalla.

#### Compartir un vídeo

Puedes compartir un enlace seguro a un vídeo de la Dash Cam desde Vault.

- **1** En la aplicación Garmin Drive de tu smartphone, selecciona **Vault**.
- **2** Selecciona un vídeo y selecciona **Compartir de forma segura**.
- **3** Sigue las instrucciones que se muestran en la pantalla.

#### Desactivar un enlace de vídeo compartido

Puedes desactivar un enlace a un vídeo que has compartido anteriormente desde Vault. Cuando desactivas un enlace de vídeo compartido, el vídeo se establece como privado y el enlace compartido y la contraseña se desactivan.

- **1** En la aplicación Garmin Drive de tu smartphone, selecciona **Vault**.
- **2** Selecciona un vídeo y selecciona **Desactivar enlace** > **Seguir**.

#### Eliminar un vídeo de Vault

- **1** En la aplicación Garmin Drive de tu smartphone, selecciona **Vault**.
- **2** Selecciona un vídeo y selecciona **Eliminar de {0}** > **Seguir**.

## <span id="page-19-0"></span>Editar y exportar un vídeo

Puedes recortar la duración de un vídeo para eliminar las secuencias innecesarias antes de exportarlo a Vault.

**1** Mientras visualizas un vídeo, arrastra los controles de recorte (1) de la barra de progreso del vídeo hacia la derecha o hacia la izquierda para recortar la duración del vídeo.

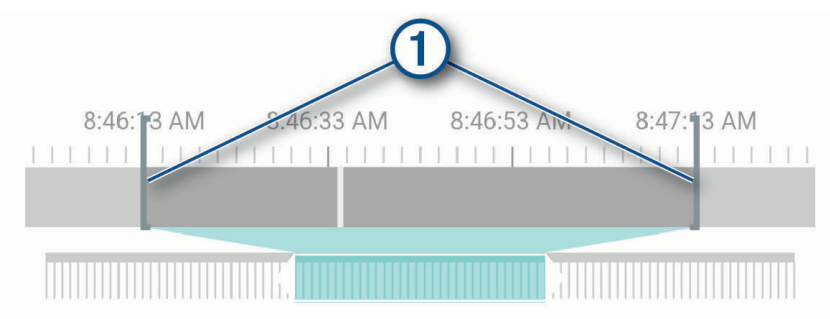

**2** Activa la casilla de verificación **Incluir audio** para incluir el audio grabado (opcional).

#### **3** Selecciona **D** o **Exportar**.

**NOTA:** durante la exportación de un vídeo, la aplicación se debe mantener en primer plano. La aplicación exporta el vídeo recortado a Vault y lo guarda en el smartphone.

- **4** Una vez finalizada la exportación del vídeo, selecciona una opción (opcional):
	- Para borrar el vídeo de la tarjeta de memoria de la cámara, selecciona **Borrar de cámara**.
	- $\cdot$  Para volver a la galería, selecciona  $\geq$  o **Hecho**.

#### Red de varias cámaras

Puedes instalar varias Dash Cams en el mismo vehículo, como por ejemplo cámaras delanteras y traseras, además de poder crear vídeos superpuestos compuestos a partir de las grabaciones simultáneas. Puedes vincular varias Dash Cams con la aplicación Garmin Drive. Si una cámara conectada por GPS forma parte de la red, podrás añadir información sobre la ubicación en los vídeos guardados de todas las cámaras de la red.

#### Crear vídeos superpuestos de varias cámaras

Para poder utilizar esta función, debes vincular al menos dos cámaras con la aplicación Garmin Drive y grabar vídeo con ambas cámaras.

La aplicación Garmin Drive permite crear vídeos superpuestos compuestos a partir de secuencias grabadas en dos cámaras al mismo tiempo.

- **1** En la aplicación Garmin Drive, selecciona **Vídeos y fotos**.
- **2** Selecciona un vídeo de varias cámaras.

Los vídeos de varias cámaras se identifican por los iconos de varias cámaras **de sua de** de su miniatura. La aplicación combina automáticamente el vídeo grabado al mismo tiempo en un icono de vídeo de varias cámaras.

- **3** Selecciona  $\left\langle y \right\rangle$  para elegir la secuencia de la cámara que se utilizará en la parte a pantalla completa del vídeo.
- **4** Arrastra los controles de la barra de progreso del vídeo hacia la derecha o hacia la izquierda para recortar la duración del vídeo.
- **5** Selecciona **Seguir**.
- **6** Selecciona  $\left\langle y \right\rangle$  para elegir la secuencia de la cámara que se utilizará en la parte superpuesta del vídeo.
- **7** Selecciona la esquina de la pantalla donde deseas que aparezca el vídeo superpuesto y, a continuación, selecciona **Exportar**.

**NOTA:** debes mantener la aplicación en primer plano al exportar un vídeo.

La aplicación exportará el vídeo superpuesto al smartphone.

## <span id="page-20-0"></span>Configurar la cámara en la aplicación Garmin Drive

En la aplicación Garmin Drive, selecciona  $\mathbf{\ddot{C}}$ y, a continuación, el nombre de la cámara.

**Configuración de la cámara**: proporciona opciones para que elijas un nombre de cámara y muestra una transmisión de vídeo en directo para que puedas ajustar la posición de la cámara.

**Conexiones Wi-Fi**: muestra el estado de la conexión de red inalámbrica.

**Almacenamiento de Vault**: proporciona opciones para las suscripciones a Vault disponibles.

**Calidad**: ajusta la resolución de vídeo.

**Superposición de datos**: ajusta el tipo de datos que se muestra en las imágenes y los vídeos.

**Travelapse**: activa o desactiva la función Travelapse (*[Travelapse](#page-10-0)*, página 7).

**Detección de incidencias**: ajusta el nivel de sensibilidad para la detección de incidencias.

**Valor de exposición**: ajusta el nivel de exposición a la luz en vídeos y fotos.

**Volumen de alerta**: ajusta el volumen de las alertas de la cámara.

**Unidades y tiempo**: ajusta la configuración del formato de fecha y hora.

**Idioma**: configura el idioma del dispositivo.

**Comandos de voz**: activa y establece el idioma de los comandos de voz.

**Palabra de activación**: permite cambiar la palabra de activación del control por voz.

**Vídeos no guardados**: determina cuándo elimina el dispositivo las secuencias de vídeo que no se han guardado. Al seleccionar la opción **Borrar con almacenamiento lleno**, el dispositivo borra los vídeos sin guardar más antiguos cuando el almacenamiento de la tarjeta de memoria está lleno. Al seleccionar la opción **Borrar cuanto antes**, el dispositivo borra vídeo sin guardar con una antigüedad de más de tres minutos de manera continuada. Además, todos los vídeos que no se guarden se borrarán siempre que la unidad se apague. Esta opción es muy práctica para la protección de la privacidad de tus datos. Mientras la opción Borrar cuanto antes está seleccionada, no podrás grabar vídeos Travelapse.

**Parking Guard**: activa y ajusta la configuración de grabación de la función Parking Guard.

**Acerca del dispositivo**: muestra la versión del software de la cámara y el ID de la unidad.

**Buscar actualizaciones**: busca actualizaciones de software en el dispositivo.

**Radares**: establece la frecuencia con la que Garmin Drive comprueba las actualizaciones de ubicaciones de radares.

**Formatear tarjeta SD**: formatea la tarjeta de memoria y borra todos los vídeos, fotografías y datos que contiene.

**Restablecer valores pred.**: restablece el dispositivo a la configuración predeterminada de fábrica y lo desvincula de la aplicación Garmin Drive.

**Ayuda**: abre la página de asistencia del dispositivo.

**Borrar dispositivo de la lista**: desvincula el dispositivo de la aplicación Garmin Drive.

#### Cambiar el nombre de una cámara

Puedes cambiar el nombre de la cámara para ayudar a diferenciarla de otras en una red de varias cámaras.

- 1 Selecciona **D**
- **2** Selecciona una cámara.
- **3** Selecciona **Configuración de la cámara**.
- **4** Selecciona un nombre de cámara en el campo **Nombre de la cámara**. **SUGERENCIA:** puedes seleccionar Personalizado para introducir un nombre de cámara personalizado.

## Configuración

## <span id="page-21-0"></span>Configurar la cámara

#### Selecciona > **Configuración** > **Cámara**.

**Resolución**: ajusta la resolución de vídeo.

**Detección de incidencias**: activa y desactiva la detección de incidencias y establece opciones para la sensibilidad de la detección (*[Detección de eventos](#page-9-0)*, página 6).

**Grabar audio**: activa y desactiva la grabación de audio (*[Activar y desactivar la grabación de audio](#page-9-0)*, página 6).

**Superposición de datos**: ajusta el tipo de datos que se muestra en las imágenes y los vídeos.

**Vídeos no guardados**: determina cuándo elimina el dispositivo las secuencias de vídeo que no se han guardado. Al seleccionar la opción **Borrar con almacen. lleno**, el dispositivo borra los vídeos sin guardar más antiguos cuando el almacenamiento de la tarjeta de memoria está lleno. Al seleccionar la opción **Borrar cuanto antes**, el dispositivo borra vídeo sin guardar con una antigüedad de más de tres minutos de manera continuada. Además, todos los vídeos que no se guarden se borrarán siempre que la unidad se apague. Esta opción es muy práctica para la protección de la privacidad de tus datos. Mientras la opción Borrar cuanto antes esté seleccionada, no podrás grabar vídeos de Travelapse ni ver vídeos sin guardar en la galería.

**Valor de exposición**: establece el valor de exposición a la luz de los vídeos y las fotos.

**Formatear tarjeta**: formatea la tarjeta de memoria y borra todos los vídeos, fotografías y datos que contiene.

#### Configurar la resolución de vídeo

Puedes configurar la resolución, el número de fotogramas por segundo (FPS) y la opción de alto rango dinámico (HDR) para el vídeo grabado por la cámara.

La resolución es la anchura y la altura del vídeo, en píxeles. FPS hace referencia al número de fotogramas de vídeo capturados cada segundo. La opción HDR combina varios niveles de exposición para cada fotograma y contribuye a mejorar la nitidez del vídeo en condiciones de alto contraste o escasa iluminación. La configuración de una mayor resolución o cantidad de FPS requiere más espacio en la tarjeta de memoria.

No todas las opciones de configuración se pueden aplicar a todos los modelos de producto.

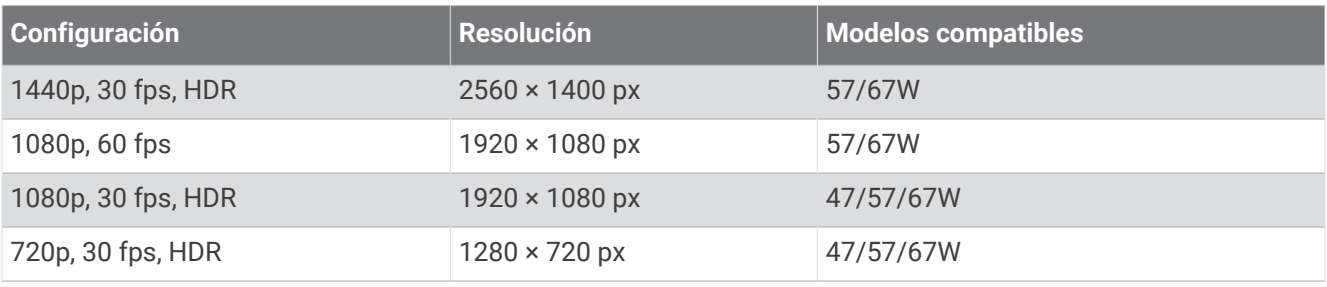

#### Selecciona **Configuración** > **Cámara** > **Resolución**.

#### Configurar el sistema de asistencia al conductor

Selecciona > **Configuración** > **Asistencia al conductor**.

**Colocación de la cámara**: te permite indicar la colocación del dispositivo en el vehículo (*[Ajustar la colocación de](#page-8-0) [la cámara](#page-8-0)*, página 5).

**Colisión frontal**: ajusta la sensibilidad del sistema FCWS.

**Alerta de arranque**: activa o desactiva la pantalla de alerta de arranque y las alertas audibles cuando el tráfico comienza a circular (*[Alerta de arranque](#page-15-0)*, página 12).

**Salida de carril**: ajusta la configuración de las señales de carril (*[Sistema de aviso de salida de carril](#page-14-0)*, página 11). **Alertas de proximidad**: ajusta las alertas de proximidad audibles.

## <span id="page-22-0"></span>Configurar el sistema

#### Selecciona > **Configuración** > **Sistema**.

**Volumen**: ajusta el volumen de las alertas de la cámara y la reproducción de vídeo.

- **Brillo**: ajusta el brillo de la pantalla del visor. Si seleccionas la opción Brillo automático, el dispositivo ajusta el brillo de la pantalla automáticamente en función de la luz ambiental.
- **Modo de color**: permite seleccionar un modo de color de día o de noche. Si seleccionas la opción Automático, el dispositivo cambiará automáticamente a los modos de color de día o de noche en función de la hora.
- **Desconexión de pantalla**: permite configurar la pantalla de forma que siga encendida mientras la cámara recibe alimentación o se apague tras un minuto de inactividad. La cámara sigue grabando mientras la pantalla está apagada y el LED de grabación permanece en rojo para indicar que el dispositivo está grabando.
- **Ajustes**: permite establecer las unidades de medida, la hora y el idioma, así como restablecer estos ajustes a los valores predeterminados.
- **Acerca de**: muestra el nombre de la cámara, el número de la versión de software, el número de ID de la unidad e información sobre varias funciones de software adicionales.
- **Normativa**: muestra la información sobre las normativas vigentes y la información de cumplimiento.

#### Configurar el dispositivo

#### Selecciona > **Configuración** > **Sistema** > **Ajustes**.

**Unidades**: establece la unidad de medida que se utilizará para las distancias.

**Hora**: define la hora y el formato para la marca de hora.

**Idioma**: cambia todo el texto en pantalla al idioma seleccionado.

**Restablecer**: restablece toda la configuración a los valores predeterminados de fábrica y desvincula la cámara de la aplicación Garmin Drive. Esta opción no borra los vídeos ni las fotos que se han grabado. Para borrar todas las fotos y vídeos de la tarjeta de memoria, puedes formatear la tarjeta de memoria (*[Formatear la](#page-5-0)  [tarjeta de memoria](#page-5-0)*, página 2).

## Información del dispositivo

#### Limpieza de la lente de la cámara

#### *AVISO*

No utilices disolventes ni productos químicos que puedan dañar los componentes plásticos.

Debes limpiar la lente de la cámara regularmente para mejorar la calidad del vídeo grabado.

- **1** Limpia la lente con un paño para lentes que no raye, opcionalmente humedecido con alcohol isopropílico.
- **2** Deja que la lente se seque al aire.

#### Actualizaciones del producto

En el ordenador, instala Garmin Express [\(www.garmin.com/express\)](http://www.garmin.com/express).

Esto te permitirá acceder fácilmente a los siguientes servicios para dispositivos Garmin:

- Actualizaciones de software
- Registro del producto

#### Configurar Garmin Express

- **1** Conecta el dispositivo al ordenador mediante un cable USB.
- **2** Visita [garmin.com/express](http://garmin.com/express).
- **3** Sigue las instrucciones que se muestran en la pantalla.

#### <span id="page-23-0"></span>Actualizar el dispositivo mediante la aplicación Garmin Drive

La aplicación Garmin Drive te notifica de la existencia de actualizaciones de software o de la base de datos de radares disponibles para tu dispositivo.

**1** En la aplicación Garmin Drive, selecciona **Instalar ahora**.

La actualización de software se envía al dispositivo. Recibirás una notificación cuando la transferencia se haya completado.

- **2** Desconecta el dispositivo de la fuente de alimentación hasta que este se apague.
- **3** Conecta el dispositivo a una fuente de alimentación.

El dispositivo instala la actualización de software.

**NOTA:** no se grabarán secuencias de vídeo mientras se actualiza el software.

#### Departamento de asistencia de Garmin

Visita [support.garmin.com](http://support.garmin.com) para obtener ayuda e información, como manuales de producto, preguntas frecuentes, vídeos y atención al cliente.

#### Ver la información sobre las normativas y la conformidad de la etiqueta electrónica

- **1** En el menú de configuración, desplázate hasta la parte inferior de este.
- **2** Selecciona **Sistema**.
- **3** Selecciona **Normativa**.

#### Reiniciar el dispositivo

Si el dispositivo deja de funcionar, puedes reiniciarlo.

Mantén pulsado el botón de encendido durante 12 segundos.

#### Especificaciones

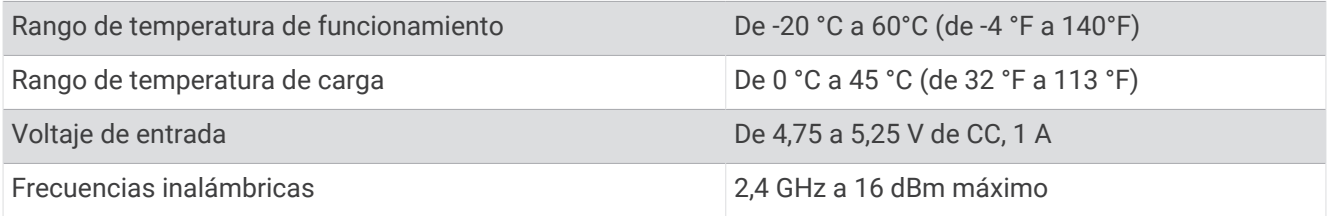

#### Especificaciones de la tarjeta de memoria

La cámara necesita una tarjeta de memoria con estas especificaciones. Visita [garmin.com/dashcamcards](http://www.garmin.com/dashcamcards) para ver una lista de las tarjetas de memoria recomendadas.

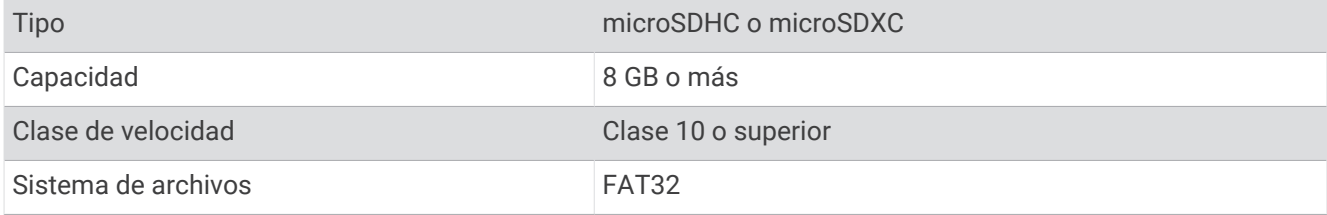

## Apéndice

#### <span id="page-24-0"></span>Cable de alimentación constante

El Constant Power Cable es un adaptador de alimentación de 12 V siempre encendido que se conecta al puerto OBD II del vehículo. El dispositivo puede alimentar hasta dos Dash Cams durante un período de tiempo determinado después de apagar el vehículo.

Para obtener más información o para adquirir un Constant Power Cable, visita [garmin.com.](http://www.garmin.com)

#### Primeros pasos

#### **ADVERTENCIA**

Cuando instales el dispositivo en el vehículo, colócalo de forma segura para que no interfiera con los controles de manejo del vehículo, como los pedales o los pies del conductor. Si el dispositivo interfiere con los controles de manejo del vehículo o los pies del conductor se pueden producir accidentes que tengan como consecuencia la muerte o lesiones graves.

#### **ATENCIÓN**

Consulta las disposiciones de la garantía y las instrucciones del manual del usuario del vehículo para obtener información sobre si los productos para el conector OBD II pueden anular o alterar la garantía del vehículo. Garmin no es responsable de los costes o gastos asociados con las reparaciones del vehículo o la anulación de la garantía.

Si notas algún cambio en el rendimiento del motor tras conectar el dispositivo, desconéctalo inmediatamente y ponte en contacto con el departamento de asistencia de Garmin. No utilices el dispositivo si afecta al rendimiento o la aceleración del motor de la marca y modelo de tu vehículo en particular.

#### Instalación del dispositivo

- **1** Configura el temporizador (*[Temporizador](#page-25-0)*, página 22).
- **2** Conecta el dispositivo al puerto OBD II del vehículo.

Por lo general, el puerto OBD II se sitúa bajo el salpicadero en el lado del conductor del vehículo. La ubicación del puerto OBD II puede variar en función de la marca y el modelo del vehículo. Consulta el manual del usuario del vehículo para obtener más información.

**3** Retira la película protectora de un sistema de cierre reposicionable y presiona el sistema de cierre con firmeza durante 10 segundos contra el lateral del puerto USB del dispositivo.

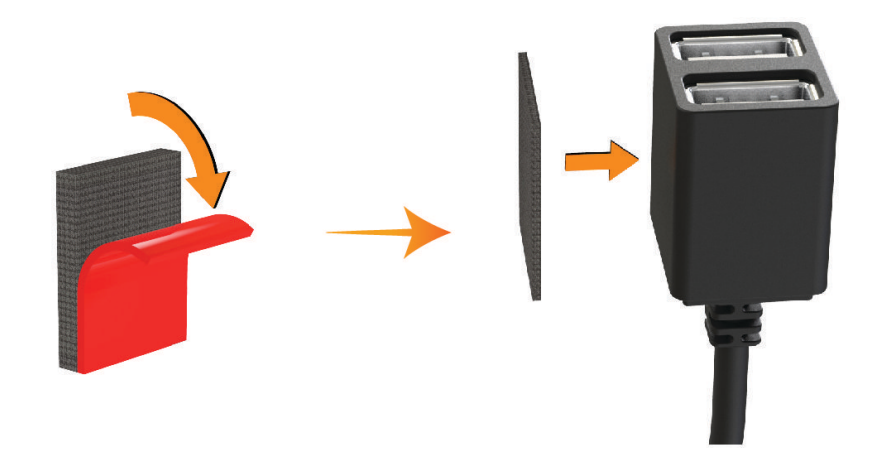

- **4** Limpia la superficie de montaje del vehículo con agua o alcohol y un paño que no suelte pelusa.
- **5** Deja que la superficie se seque por completo.
- **6** Retira la película protectora de un segundo sistema de cierre reposicionable y presiónalo con firmeza durante 10 segundos contra la superficie de montaje del vehículo.

<span id="page-25-0"></span>**7** Presiona el sistema de cierre reposicionable del dispositivo contra el sistema de cierre resposicionable de la superficie de montaje para fijar el dispositivo en la ubicación de montaje.

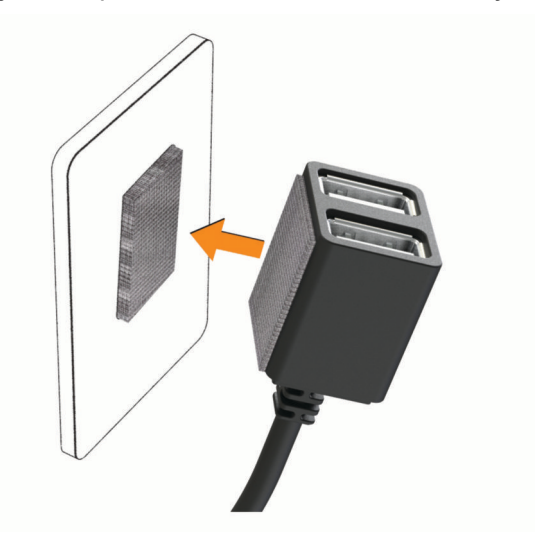

**8** Conecta el cable de alimentación USB del dispositivo Garmin Dash Cam a un puerto USB del Constant Power Cable.

#### **Temporizador**

El temporizador  $\Omega$  establece el tiempo que el dispositivo sigue suministrando alimentación después de hayas salido del vehículo. El dispositivo vuelve a suministrar alimentación cuando detecta movimiento o cuando vuelves a entrar y reinicias el vehículo.

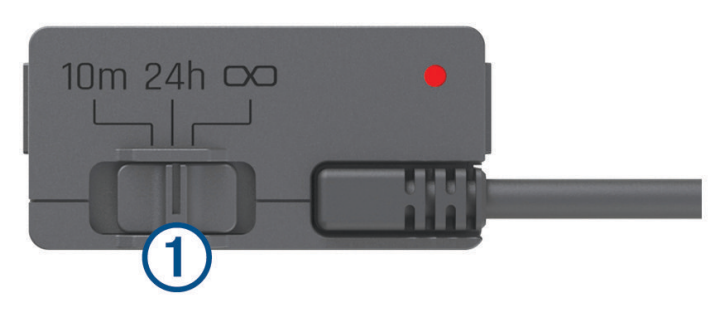

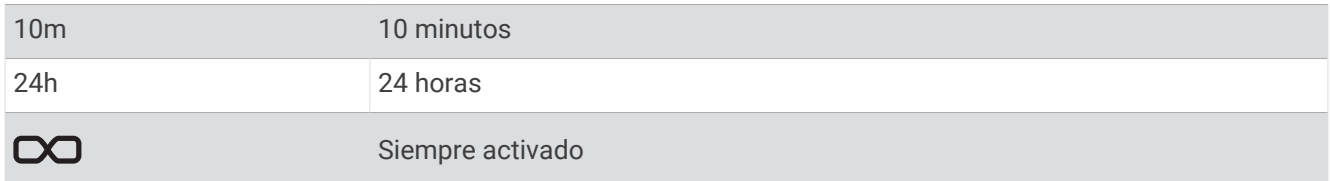

Si quieres que el dispositivo permanezca apagado hasta que vuelvas a entrar en el vehículo, debes seleccionar la opción 10m.

Si quieres que el dispositivo funcione de forma continua mientras el vehículo está aparcado, debes seleccionar la opción 24h o  $\infty$ .

#### <span id="page-26-0"></span>LED de estado

El LED de estado muestra el estado del dispositivo.

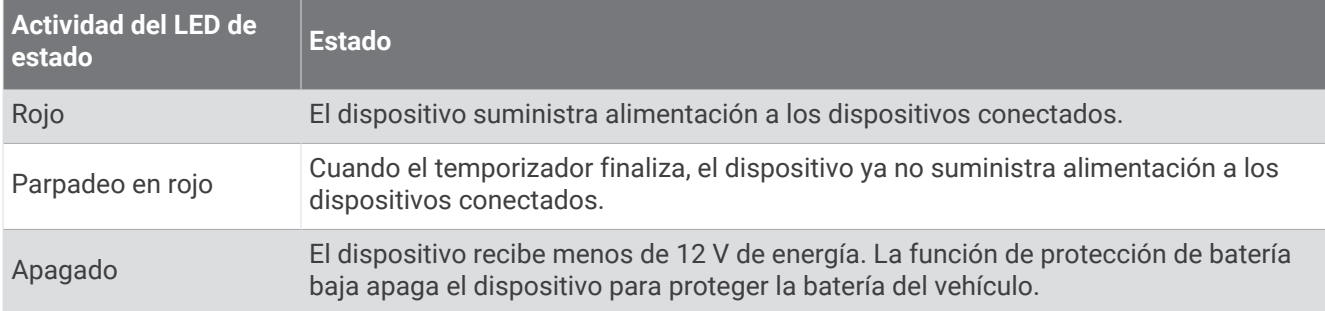

#### Especificaciones

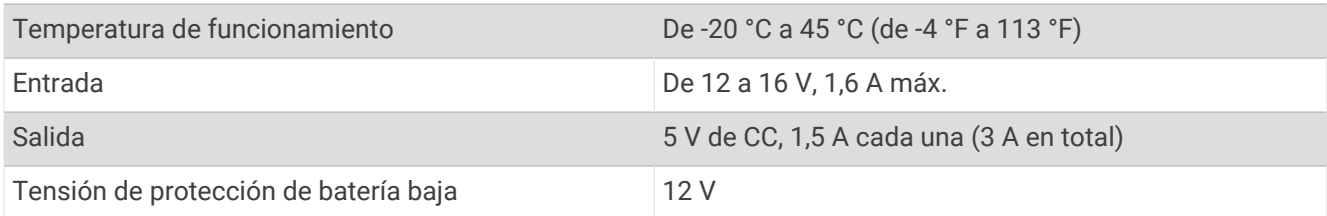

#### Cable para el modo de grabación con vehículo aparcado

El accesorio de cable para el modo de grabación con vehículo aparcado conecta la cámara a una alimentación constante y permite que esta grabe vídeo mientras el vehículo está estacionado y apagado.

Para obtener más información o adquirir un cable para el modo de grabación con vehículo aparcado, visita [garmin.com.](http://www.garmin.com)

#### Diagrama de cableado para el modo de grabación con vehículo aparcado

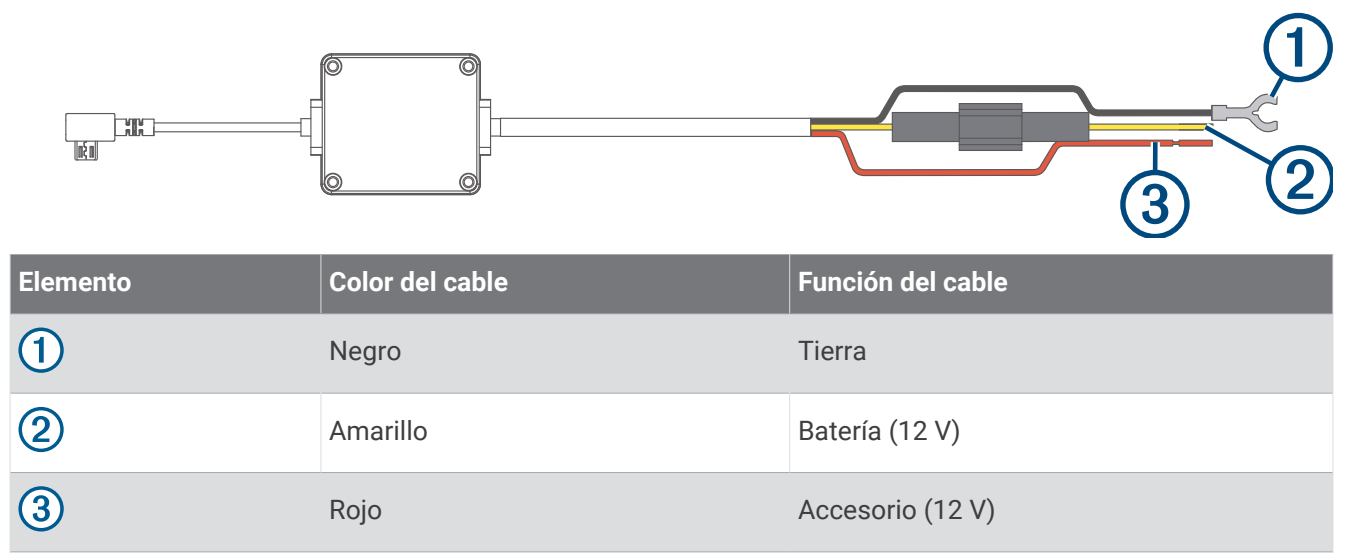

#### <span id="page-27-0"></span>Conectar a la alimentación el cable accesorio para el modo de grabación con vehículo aparcado

#### **ATENCIÓN**

Garmin recomienda encarecidamente que un instalador con experiencia y con los conocimientos necesarios sobre sistemas eléctricos realice la instalación del dispositivo. Si conectas de forma incorrecta el cable de alimentación, se pueden provocar daños en el vehículo o en la batería, lo que puede derivar en lesiones físicas.

- **1** Dirige el cable accesorio a una ubicación del vehículo en la que exista alimentación constante, alimentación conmutada y conexión a tierra.
- **2** Conecta el cable **BATT** a una fuente de alimentación constante.
- **3** Conecta el cable **ACC** a una fuente de alimentación conmutada.
- **4** Conecta el cable **GND** a la superficie metálica del chasis del vehículo mediante un perno o tornillo existente.
- **5** Conecta el cable accesorio para el modo de grabación con vehículo aparcado al puerto USB de la cámara.

## Solución de problemas

#### La cámara se calienta mientras está funcionando

Las cámaras de Garmin están diseñadas para el uso en automóviles. Es normal y habitual que los productos se calienten sin que ello afecte a su seguridad de funcionamiento si están expuestos al sol en lugares con un clima cálido. La temperatura del dispositivo puede exceder la temperatura ambiente de funcionamiento máxima especificada sin que ello afecte a su seguridad de funcionamiento. Respeta siempre las instrucciones de uso y cuidado del dispositivo que se detallan en el manual del producto.

#### Mi tarjeta de memoria se ha deteriorado y es necesario sustituirla

Todas las tarjetas de memoria microSD® se deterioran después de sobrescribir en ellas una gran cantidad de veces. Formatear la tarjeta periódicamente puede prolongar su vida útil y mejorar el rendimiento. Debido a que la Dash Cam graba de manera continuada, es posible que debas sustituir la tarjeta de memoria periódicamente (*[Instalar una tarjeta de memoria](#page-5-0)*, página 2). El dispositivo detecta automáticamente los errores de la tarjeta de memoria y te alerta cuando ha llegado la hora de formatearla o sustituirla.

Puedes tomar las siguientes medidas para aumentar la vida útil de la tarjeta de memoria.

- Formatea la tarjeta de memoria al menos una vez cada seis meses (*[Formatear la tarjeta de memoria](#page-5-0)*, [página 2](#page-5-0)).
- Si el dispositivo muestra una alerta de error de tarjeta de memoria, primero intenta formatear la tarjeta de memoria (*[Formatear la tarjeta de memoria](#page-5-0)*, página 2) y, a continuación, si fuera necesario, sustituye la tarjeta de memoria (*[Instalar una tarjeta de memoria](#page-5-0)*, página 2).
- Apaga el dispositivo o asegúrate de que la función **Parking Guard** está activada cuando el vehículo no está en uso.

Si el dispositivo no está conectado a una fuente de alimentación del vehículo que dependa del arranque, debes apagar el dispositivo cuando el vehículo no esté en marcha para evitar que la dash cam grabe material innecesario.

• Utiliza una tarjeta de memoria con una mayor capacidad de almacenamiento.

Dado que las tarjetas de memoria de mayor capacidad se sobrescriben con menos frecuencia, suelen durar más tiempo.

- Utiliza una tarjeta de memoria de alta calidad con una velocidad de transferencia de clase 10 o superior.
- Compra una tarjeta de memoria de sustitución de un fabricante de alta calidad y en un proveedor de confianza.

#### <span id="page-28-0"></span>Las grabaciones de vídeo se ven borrosas

- Limpia la lente de la cámara (*[Limpieza de la lente de la cámara](#page-22-0)*, página 19).
- Limpia el parabrisas situado frente a la cámara.
- Comprueba que las escobillas limpiaparabrisas limpian la zona del parabrisas situado frente a la cámara y mueve el dispositivo si es necesario.

#### Las grabaciones de vídeo se entrecortan o están incompletas

• Para obtener los mejores resultados en los vídeos y la cámara, utiliza una tarjeta de memoria de alta calidad con una velocidad de transferencia de clase 10 o superior. Visita [garmin.com/dashcamcards](http://www.garmin.com/dashcamcards) para ver una lista de las tarjetas de memoria recomendadas.

Una tarjeta de memoria más lenta puede no grabar vídeo lo suficientemente rápido.

- Si estás viendo vídeos en tu smartphone mediante una conexión inalámbrica con la cámara, intenta visualizarlos en otra ubicación con menos interferencias inalámbricas o transfiere los vídeos a tu smartphone (*[Editar y exportar un vídeo](#page-19-0)*, página 16).
- Transfiere las grabaciones importantes a un ordenador o smartphone y formatea la tarjeta de memoria (*[Formatear la tarjeta de memoria](#page-5-0)*, página 2).
- Si el dispositivo muestra una alerta de error de tarjeta de memoria, primero intenta formatear la tarjeta de memoria (*[Formatear la tarjeta de memoria](#page-5-0)*, página 2) y, a continuación, si fuera necesario, sustituye la tarjeta de memoria (*[Instalar una tarjeta de memoria](#page-5-0)*, página 2).
- Actualiza tu dispositivo a la última versión de software (*[Actualizaciones del producto](#page-22-0)*, página 19).

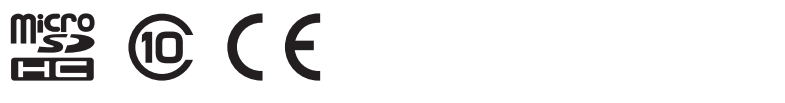

Agosto de 2022 GUID-C4D79BA0-3BA1-4AD4-8E26-9B5A95FB9350 v4